# 学生重修报名操作手册

### 第一步: 进入学校主页点击"教务系统",登录教务系统。

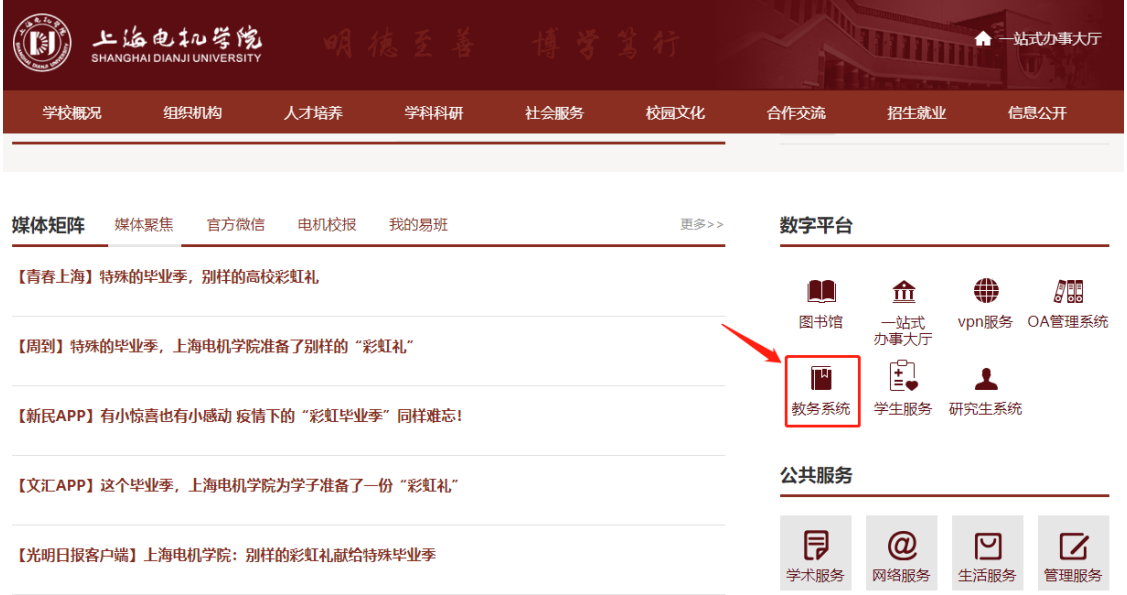

输入用户名,密码进入系统

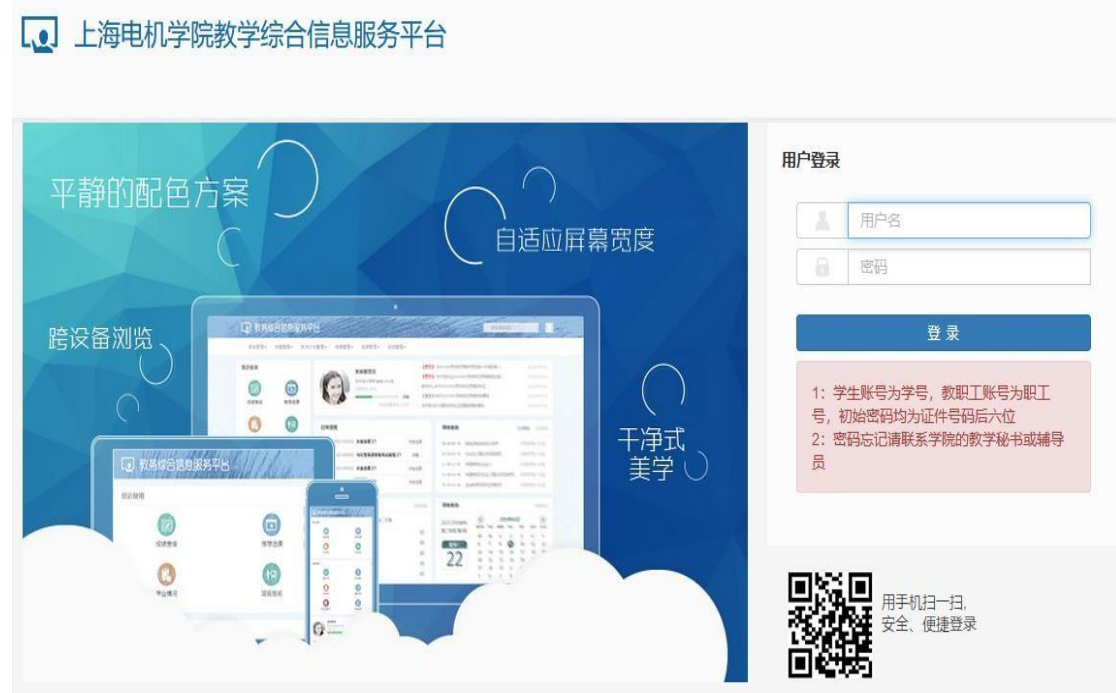

#### 第二步: 重修选课、重修开班报名:

点击"报名申请" ——"重修报名", 操作步骤同主修课程选课一致。

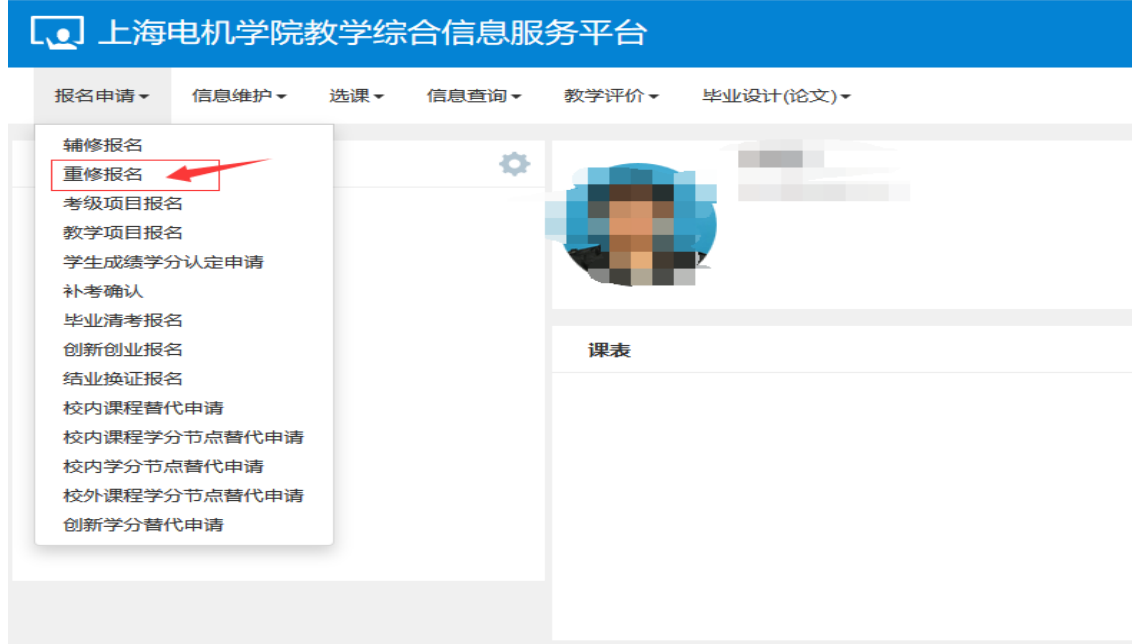

根据不同开课类型,分为跟班重修(选课)、单开班重修(选课)、重修报名 三个页签报名。

具体操作提示见下列图:

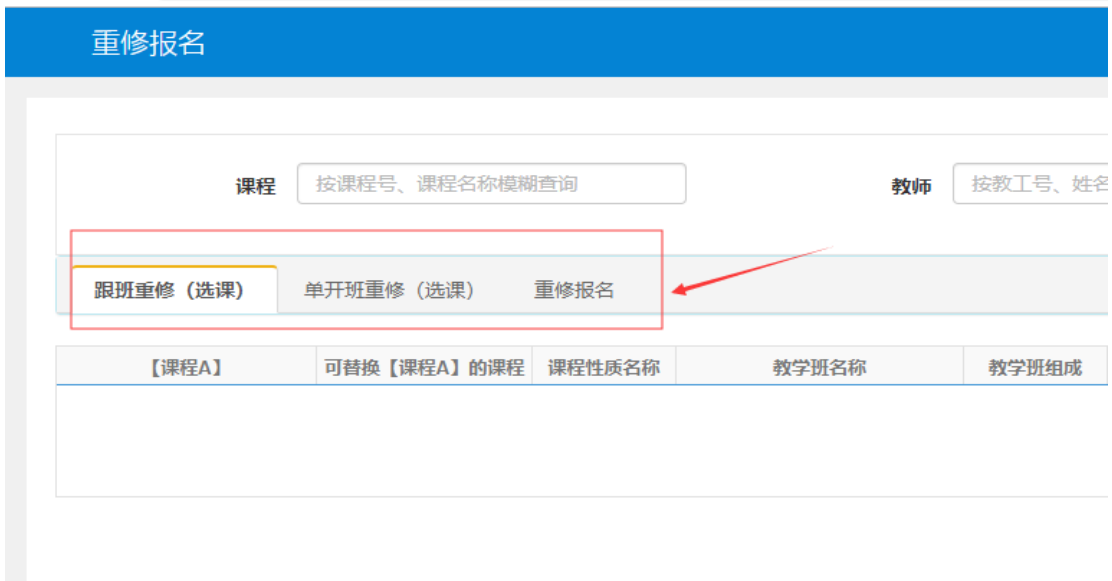

(1) 若本学期已开设的重修课程与已选课程不冲突并且容量满足,可在"跟班 重修(选课)"或"单开班重修(选课)"页签中报名;

#### 跟班重修(选课):

重修报名

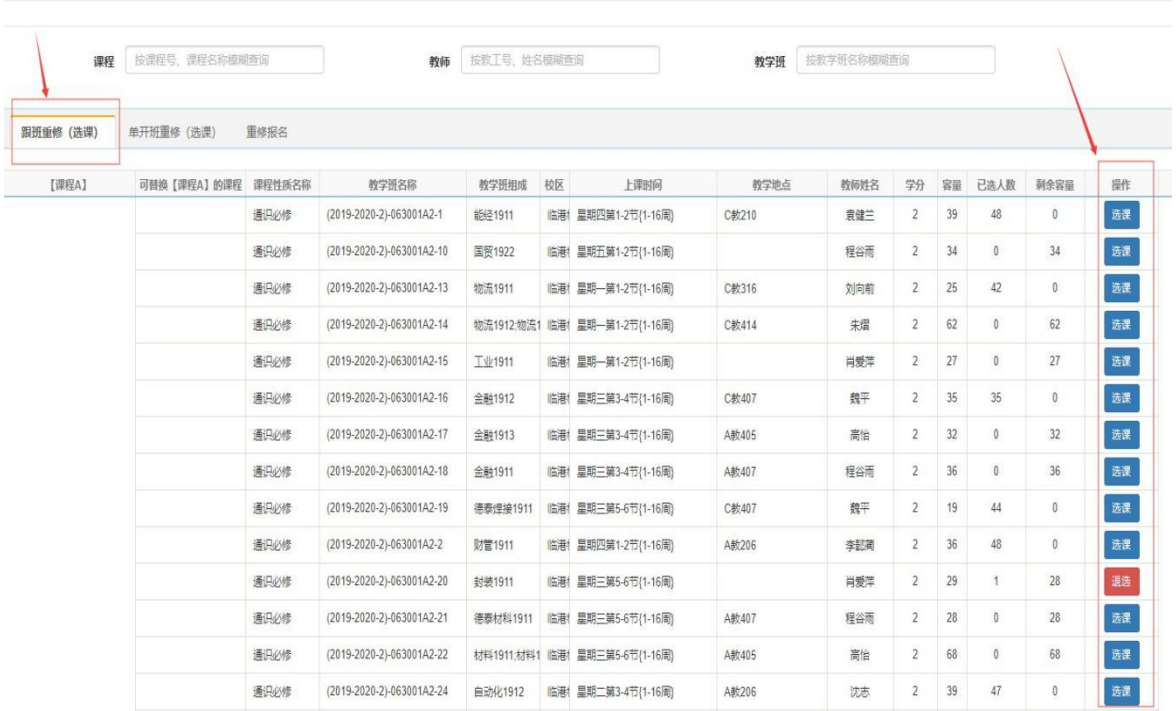

## 单开班重修(选课):

重修报名

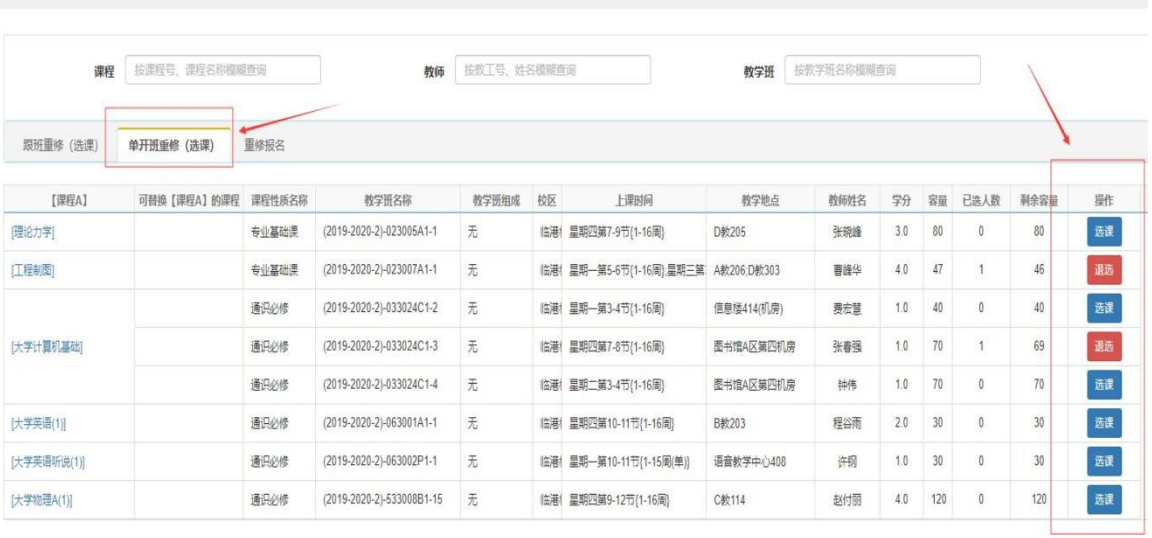

(2) 若本学期未开设的重修课程、已开重修课程与已选课程冲突、教学班容量 己满无法选课的,可点击"重修报名"申请该重修课程单开班(只限在第一轮选 课期间申请),第一轮选课期间申请重修单开班的课程将做为免听课程开课的依 据。

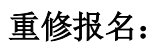

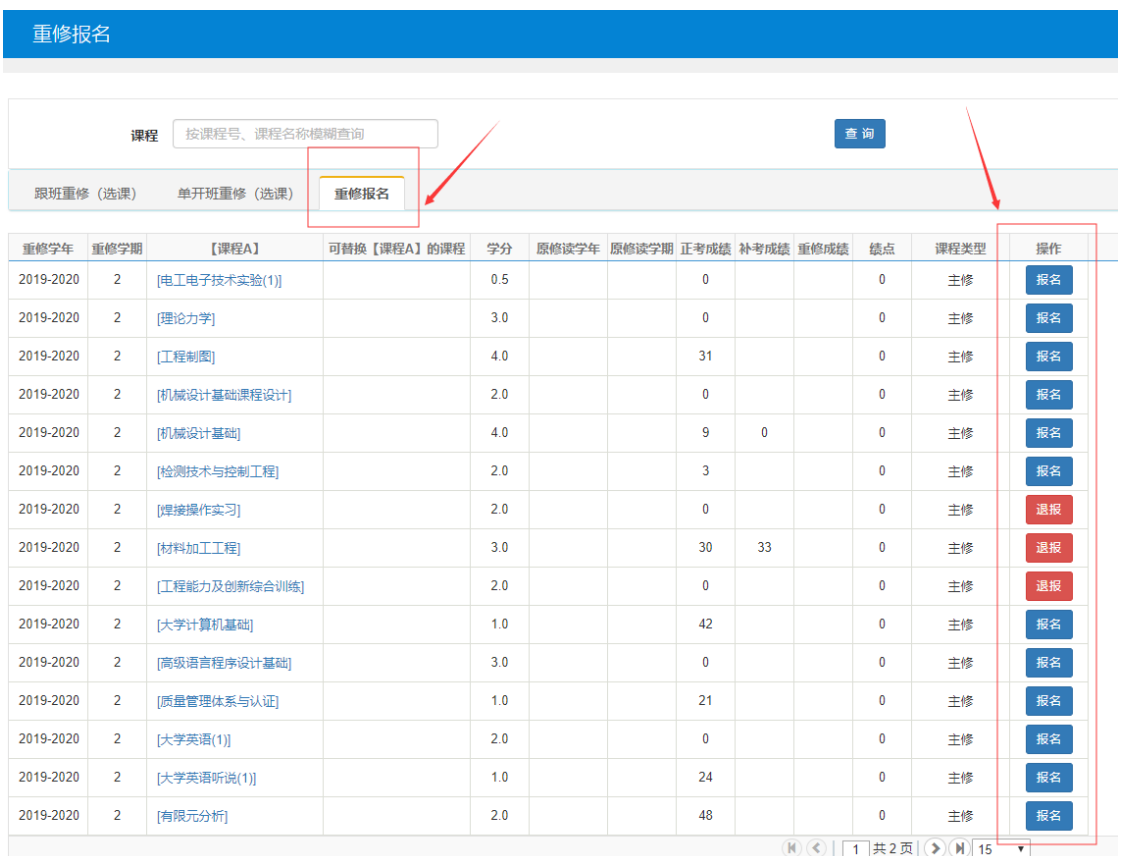

# 第三步:点击右侧的黄色长条可以查看已报名重修课程及重修单开班报名情况。

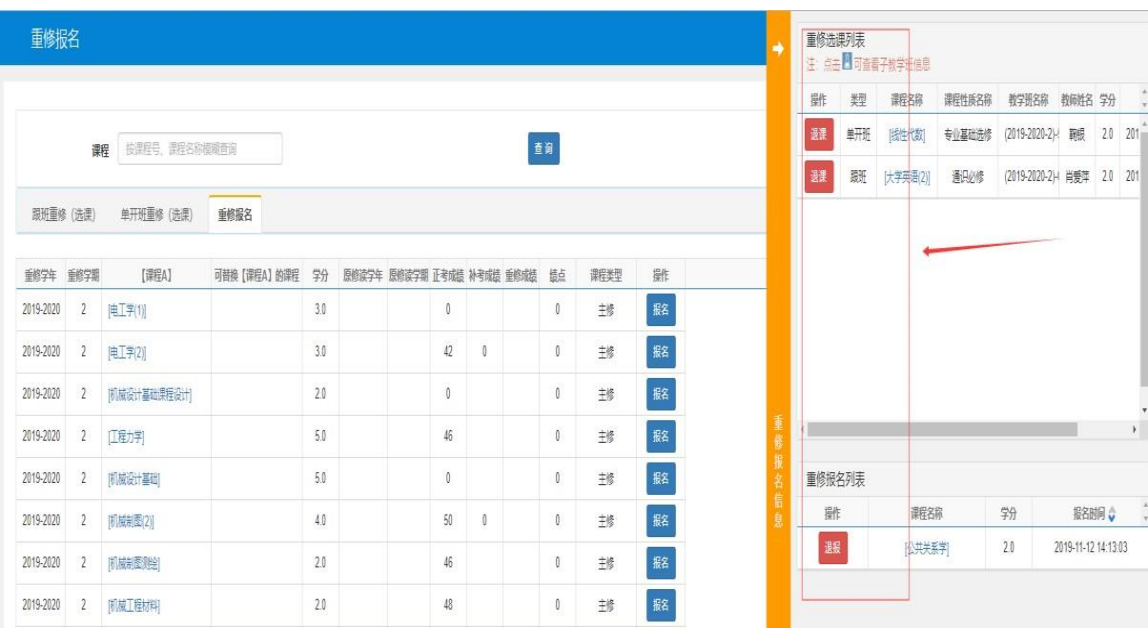